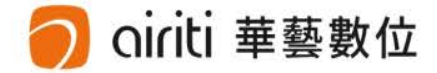

### 國立成功大學 NCKU

### **106-2學位論文上傳說明會**

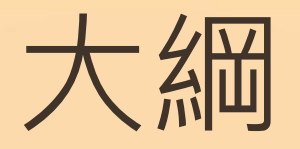

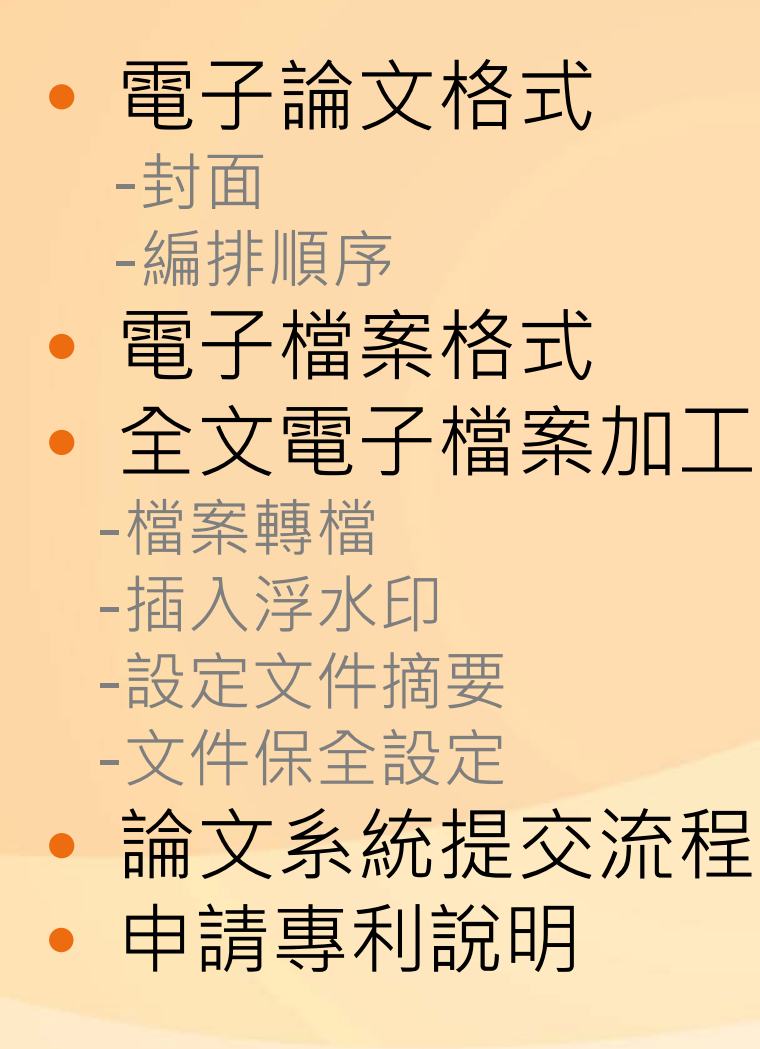

### 電子論文格式-封面

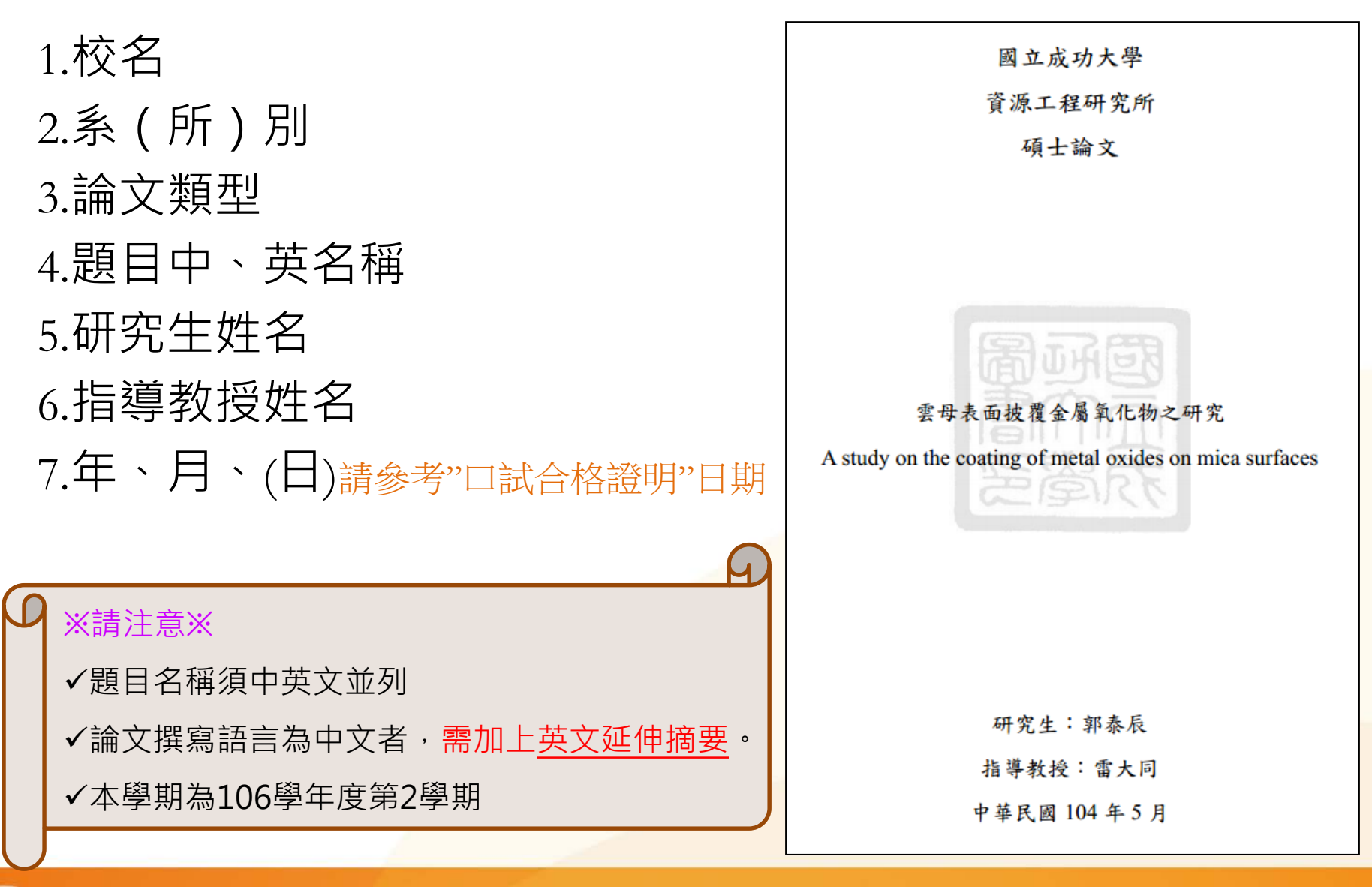

iriti 華藝數位

## 電子論文格式-編排順序

- **1.封面(請參考學校規範撰寫)**
- **2.口試合格證明(請確認教授和委員們都有簽名)(系所主管簽名或蓋章!!)**
- **3.中英文摘要(論文以中文撰寫者須附英文延伸摘要)**
- **4.誌謝(可自行選擇加入)**
- **5.目錄、表目錄、圖目錄**
- **6.符號表 7.正文 8.參考文獻 9.附錄** 相關的論文格式書寫問題請參考: (1)圖書館首頁→電子學位論文服務系統→論文轉檔→ 國立[成功大學博碩士學位](http://cid.acad.ncku.edu.tw/ezfiles/56/1056/img/730/degree4-1.pdf)論文格式規範 (2)或可詢問各系所辦公室或教務處課務組(分機50157)

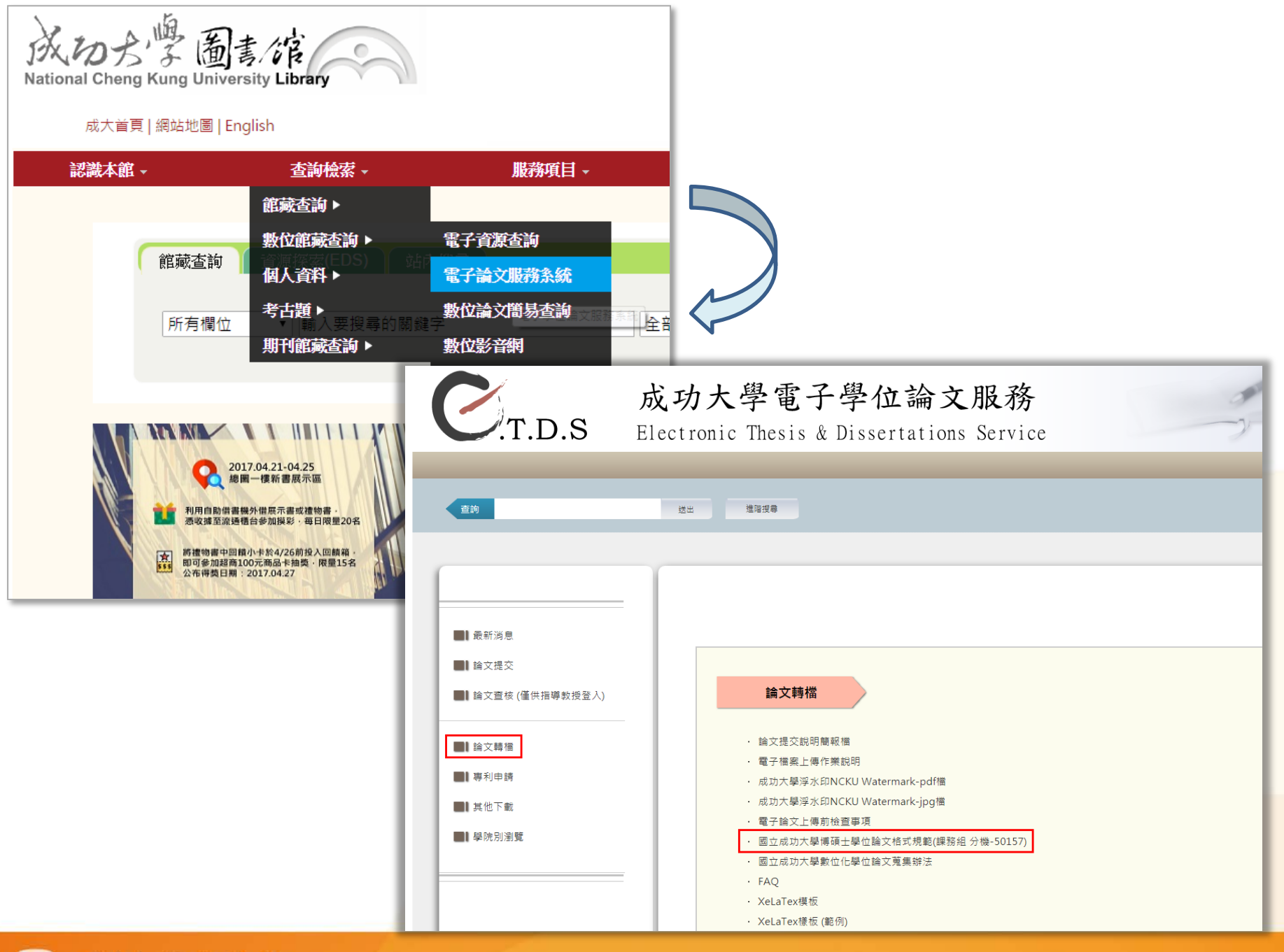

### 電子檔案格式

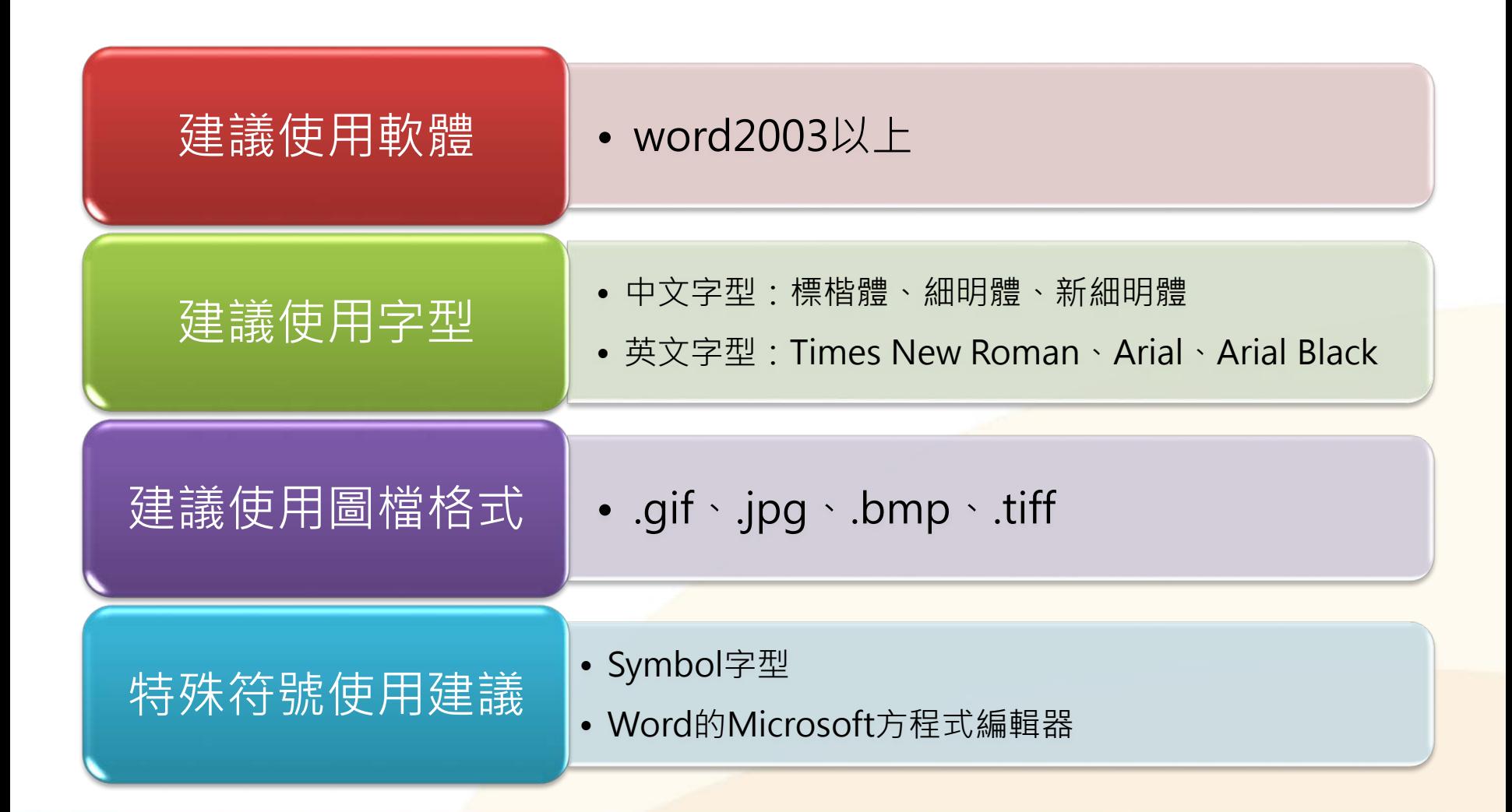

# 全文電子檔加工

1.檔案轉檔 (Word → PDF) 2.插入浮水印 3.設定文件摘要 4.文件保全設定

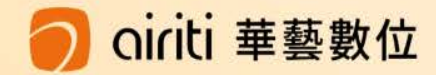

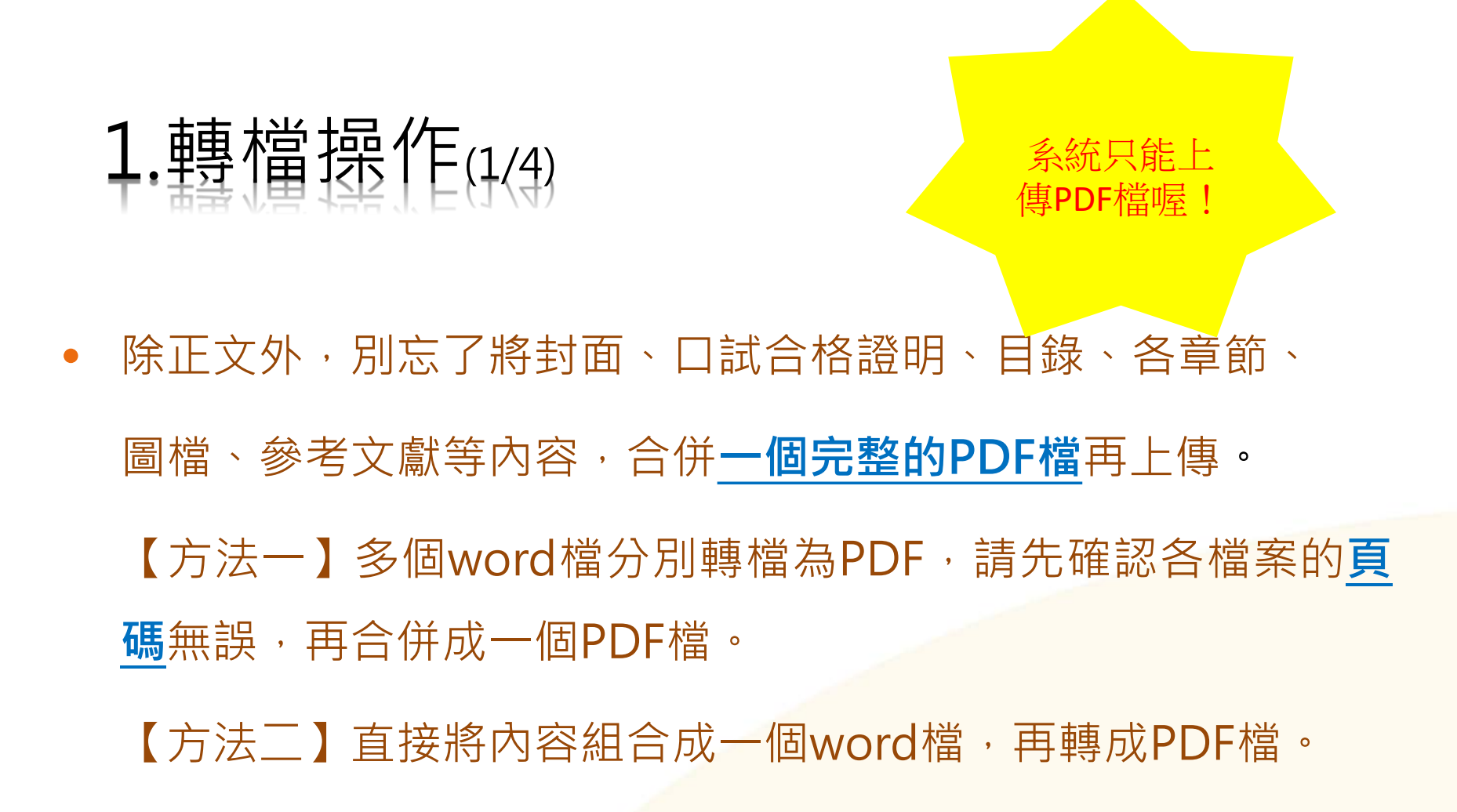

• **貼心小叮嚀**:轉檔完成後,請務必檢查章節有無缺漏,以及頁 碼有無重複或錯誤。

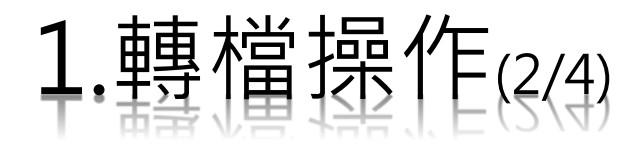

- 電腦需有Adobe Acrobat軟體。
- 轉檔步驟如下:
- 1.開啟word・選擇:檔案→列印
- 2. 印表機名稱選擇Adobe PDF
- 3. 選擇確定電腦會自動轉檔

計網中心提供Adobe Acrobat中文 版-校園授權軟體囉! http://www.cc.ncku.edu.tw/download/ **(僅校內網段可連接)**

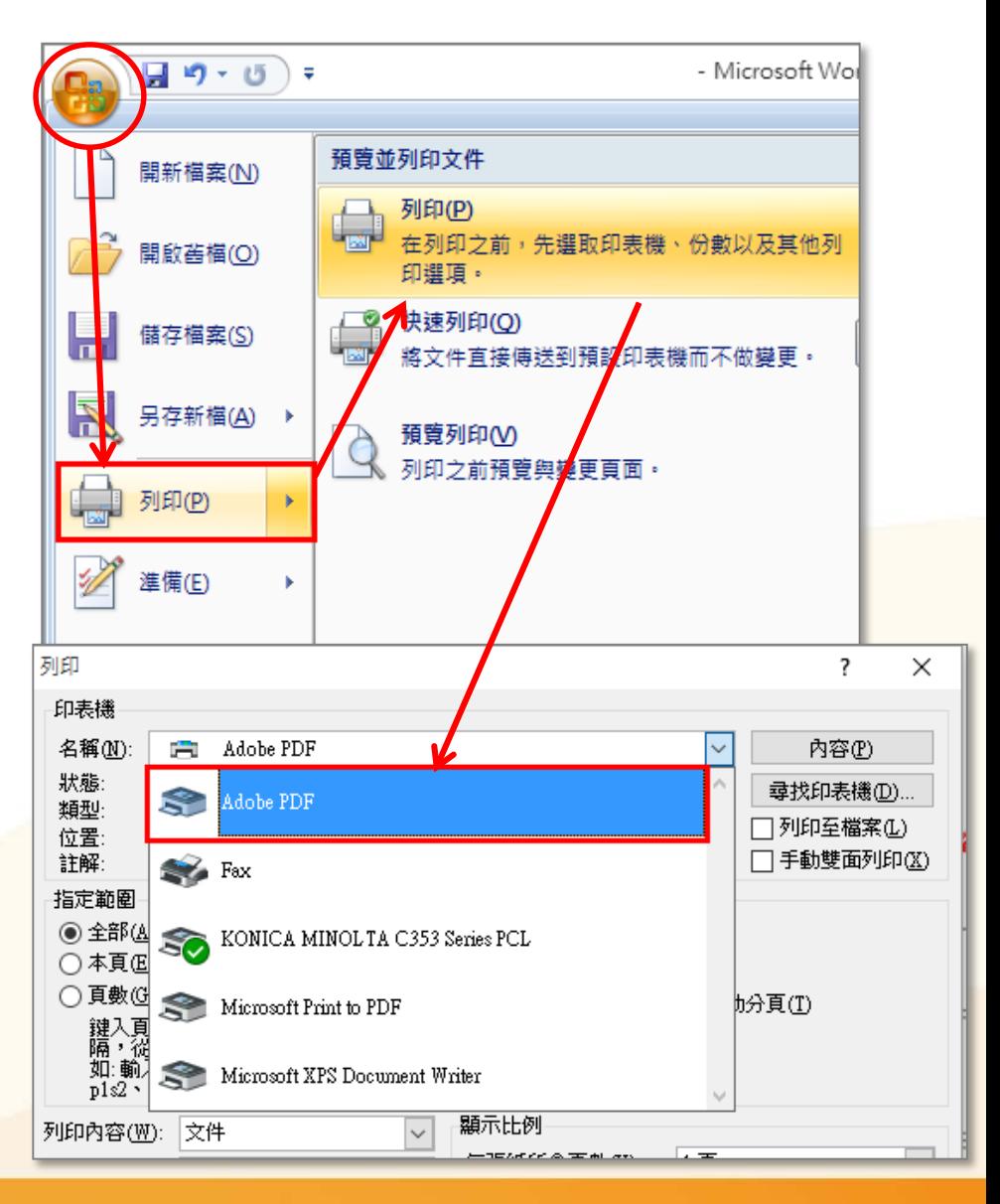

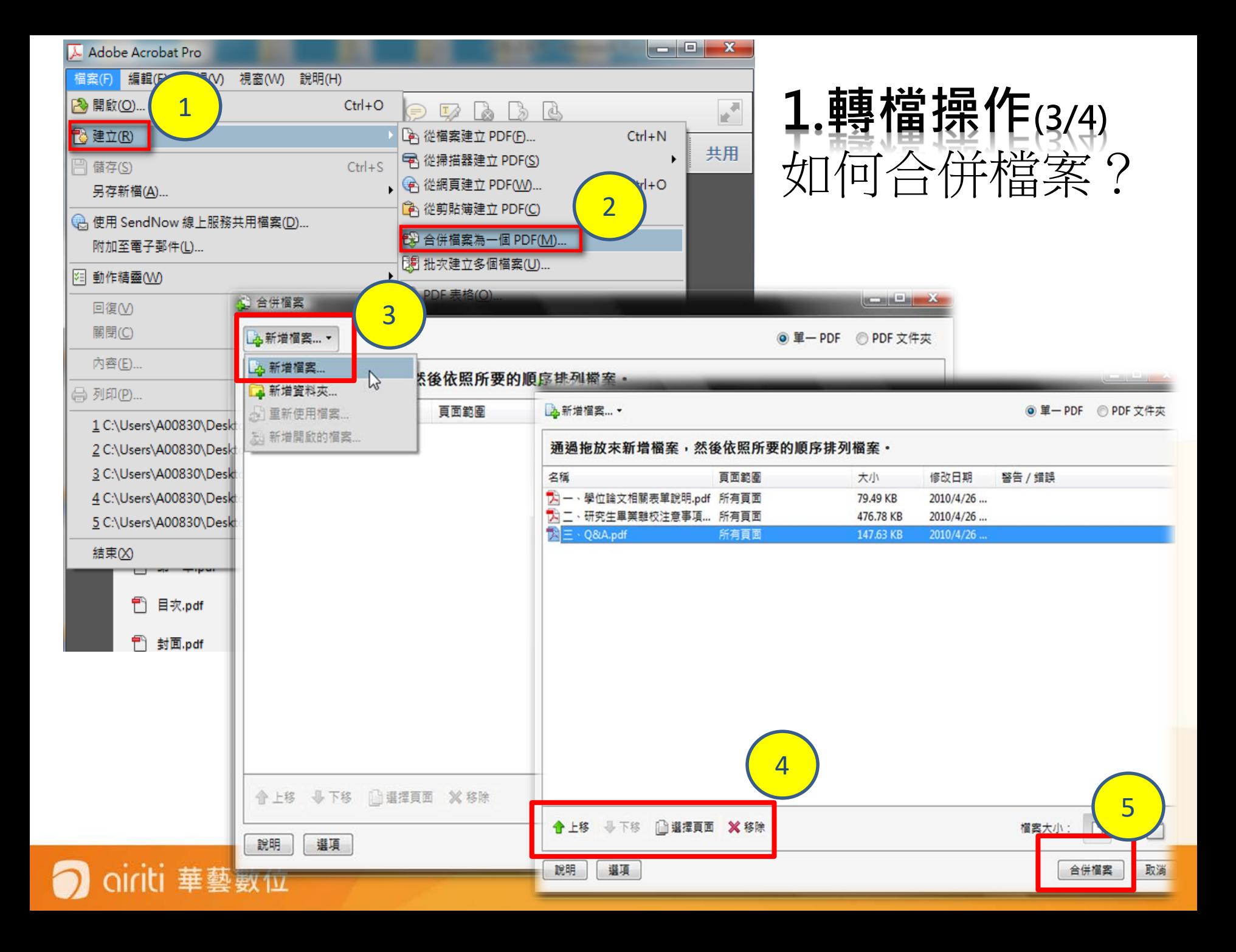

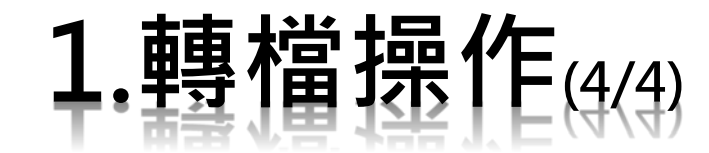

• 轉檔完成後,請再做一次檢查:

檔案是否能正常開啟? 整篇論文是否都已轉為PDF? 內文是否出現亂碼? □各章節起迄頁碼與目錄是否相同?

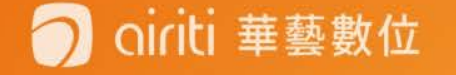

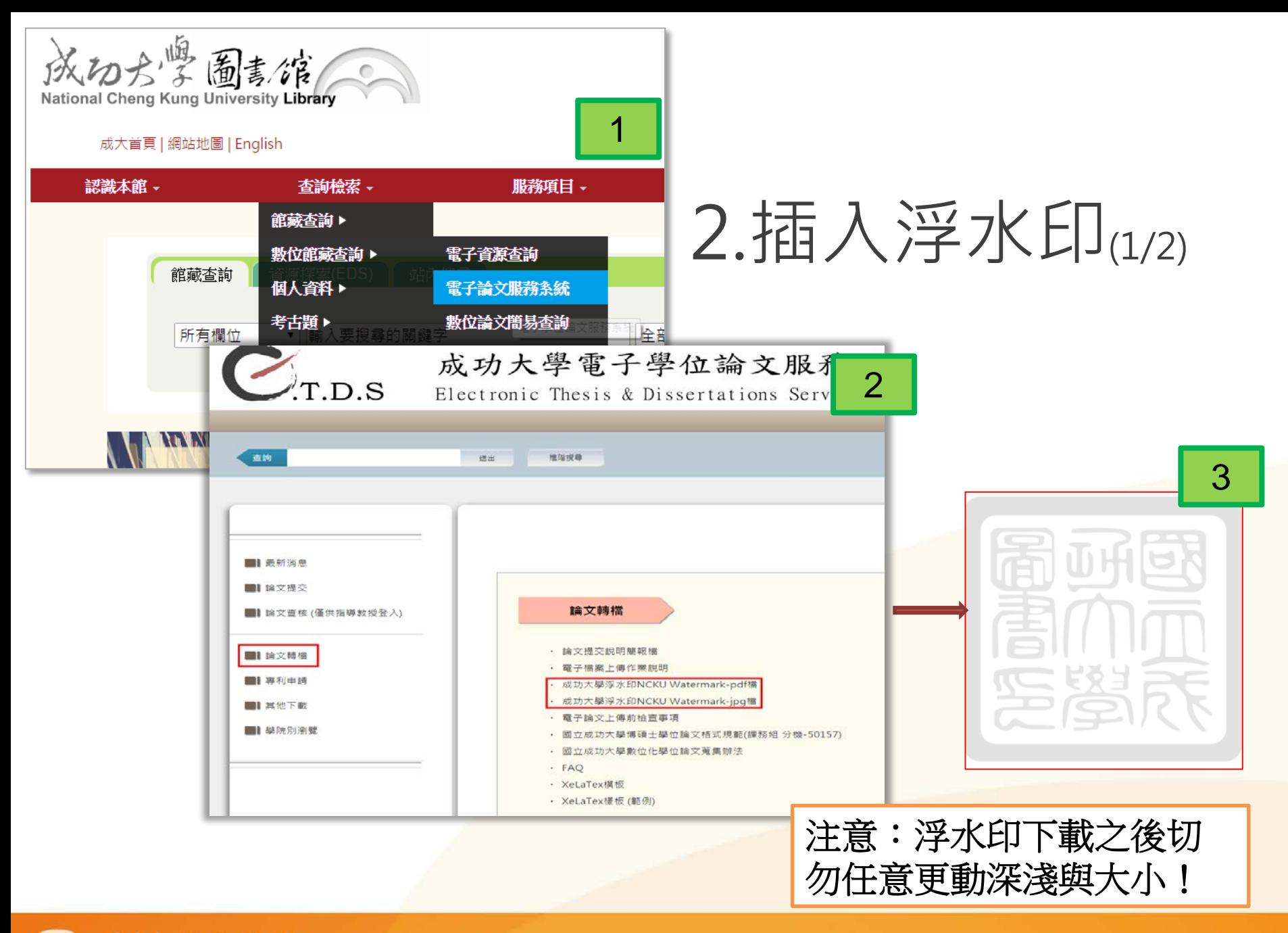

#### ciriti 華藝數位

2.插入浮水印(2/2)

• 文件→水印→新增→檔案(選取已下載之浮水印檔) →點選位置:看起來在頁面之下→頁面範圍選項(選 擇欲插入浮水印的頁碼範圍)

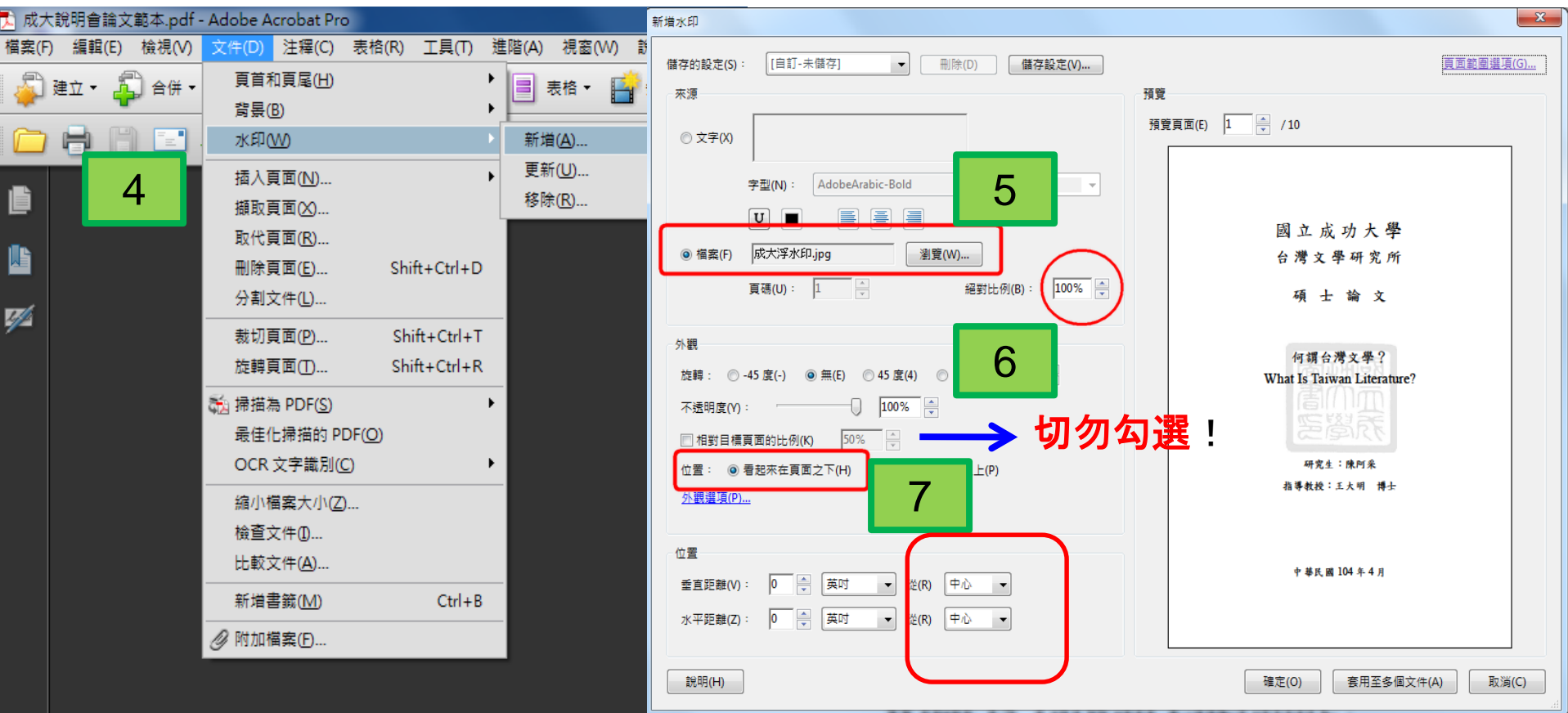

### 3.設定PDF檔文件摘要(1/2)

• 開啟 PDF 檔,點選工具列「檔案」→ 「內容」→ 「文件內容」→ 「描述」。

• 在「標題」的地方輸入論文名稱(中英文 擇一即可,若中英名稱都輸入,中間以空 白鍵格開)後,即可開始設定檔案保全。

### 3.設定PDF檔文件摘要(2/2)

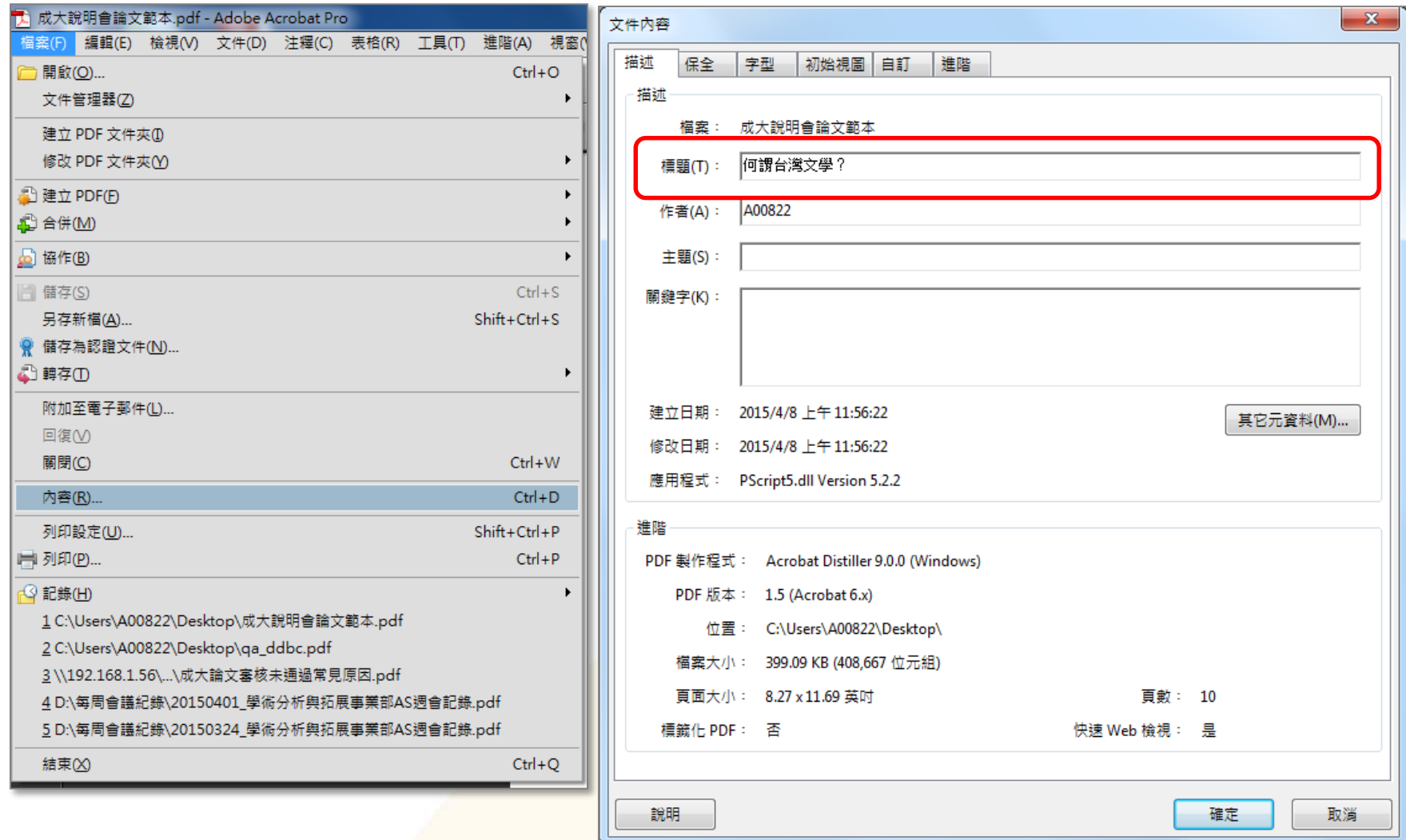

ciriti 華藝數位

### 4.文件保全設定(1/1)

本雄児舎 執業

- 開啟PDF →進階→保全→ 密碼加密
- 選加密所有文件內容→限 制編輯和列印文件→輸入 密碼→允許列印:高解析度 →允許變更:無→為視力 不佳者啟用螢幕閱讀程式

去致儿儿

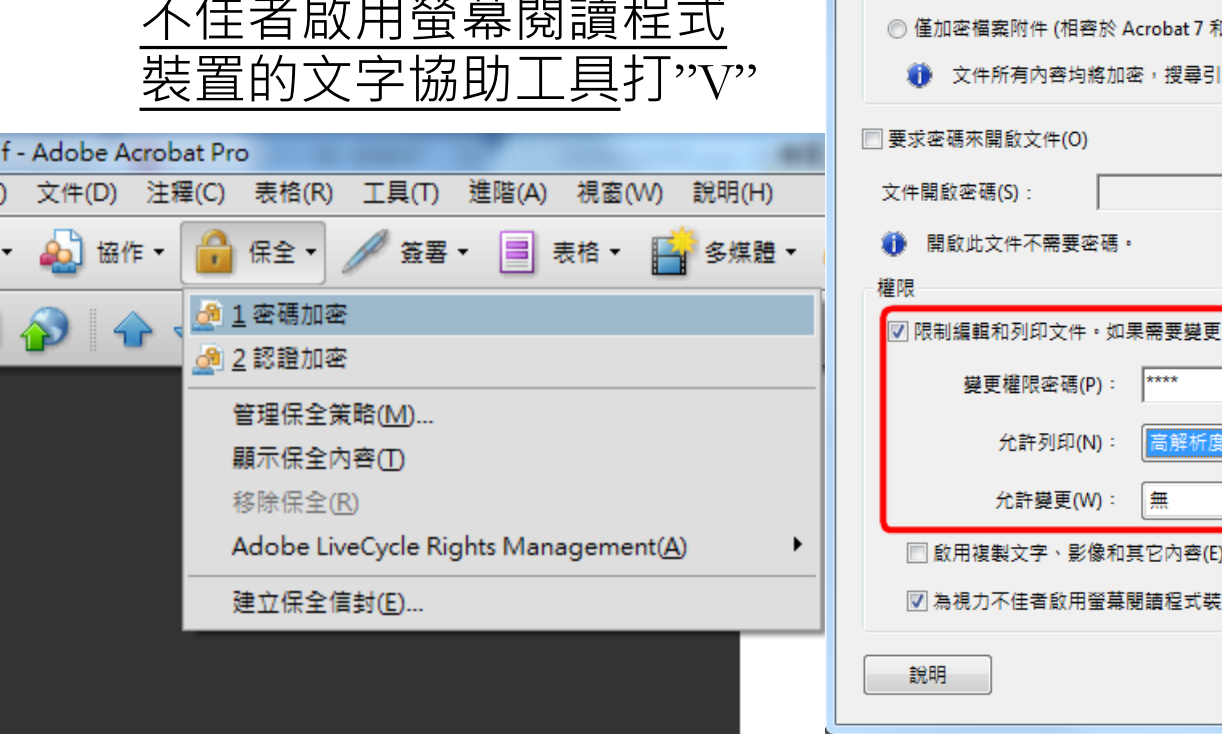

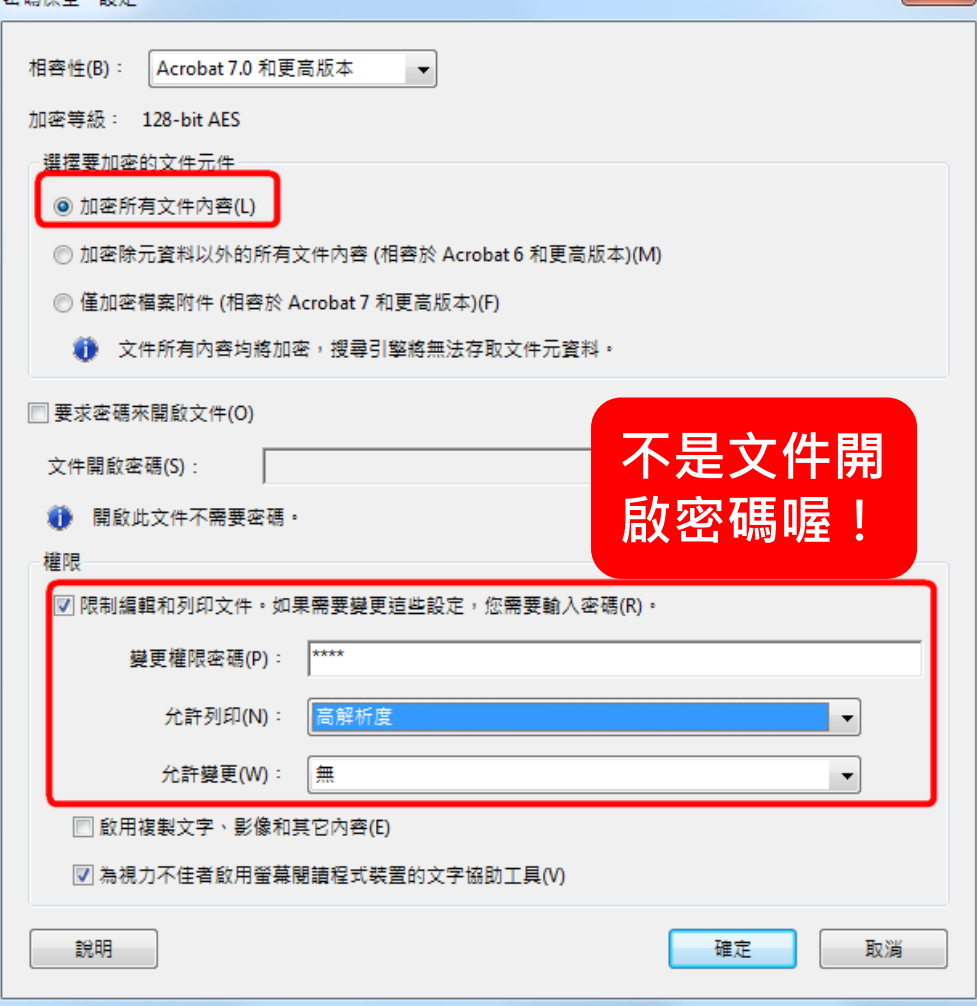

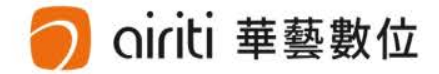

### 論文系統提交流程

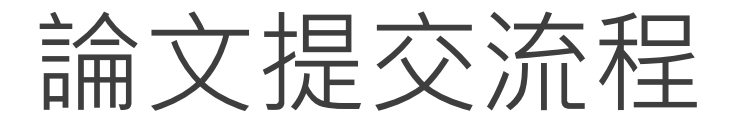

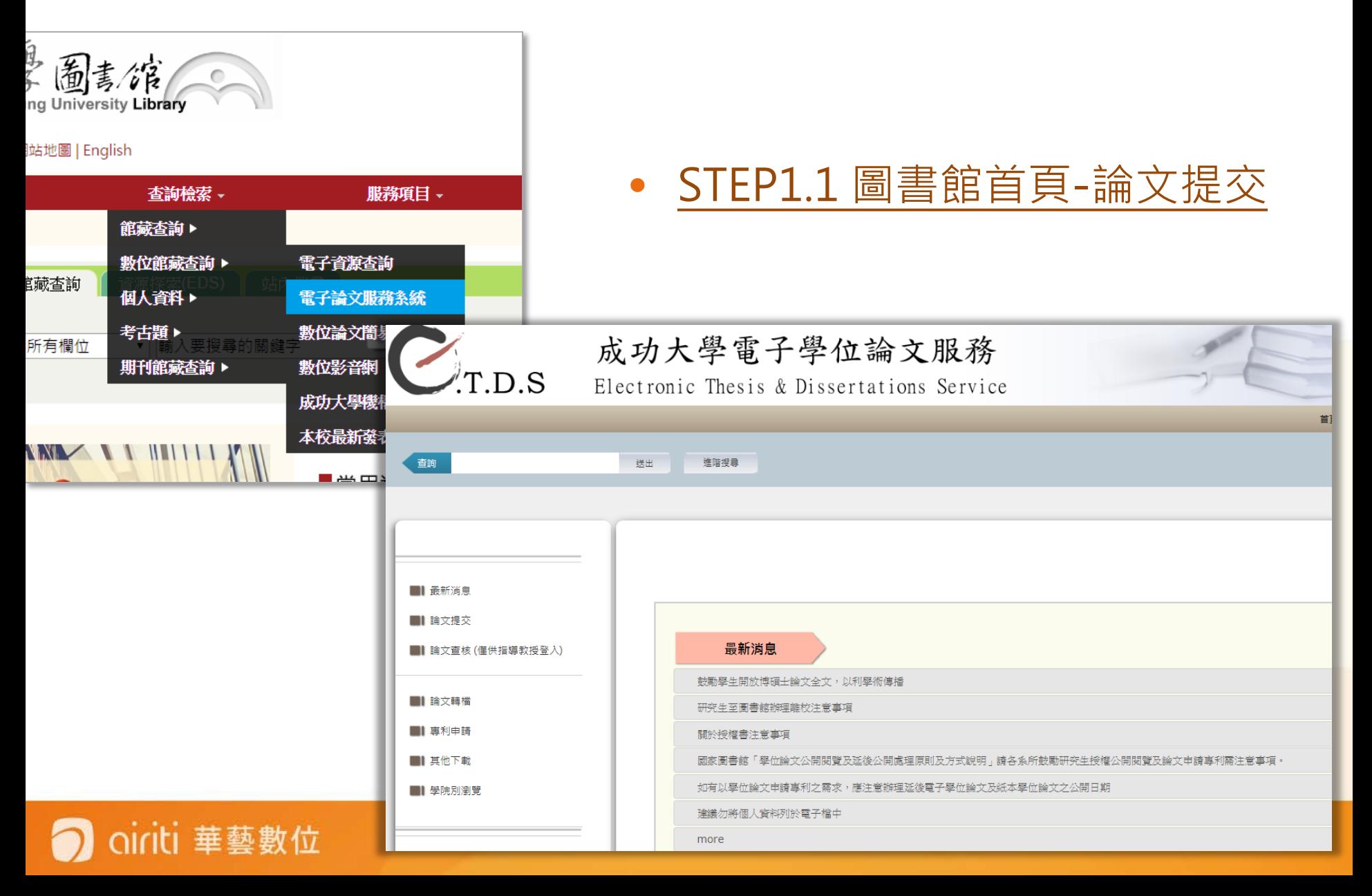

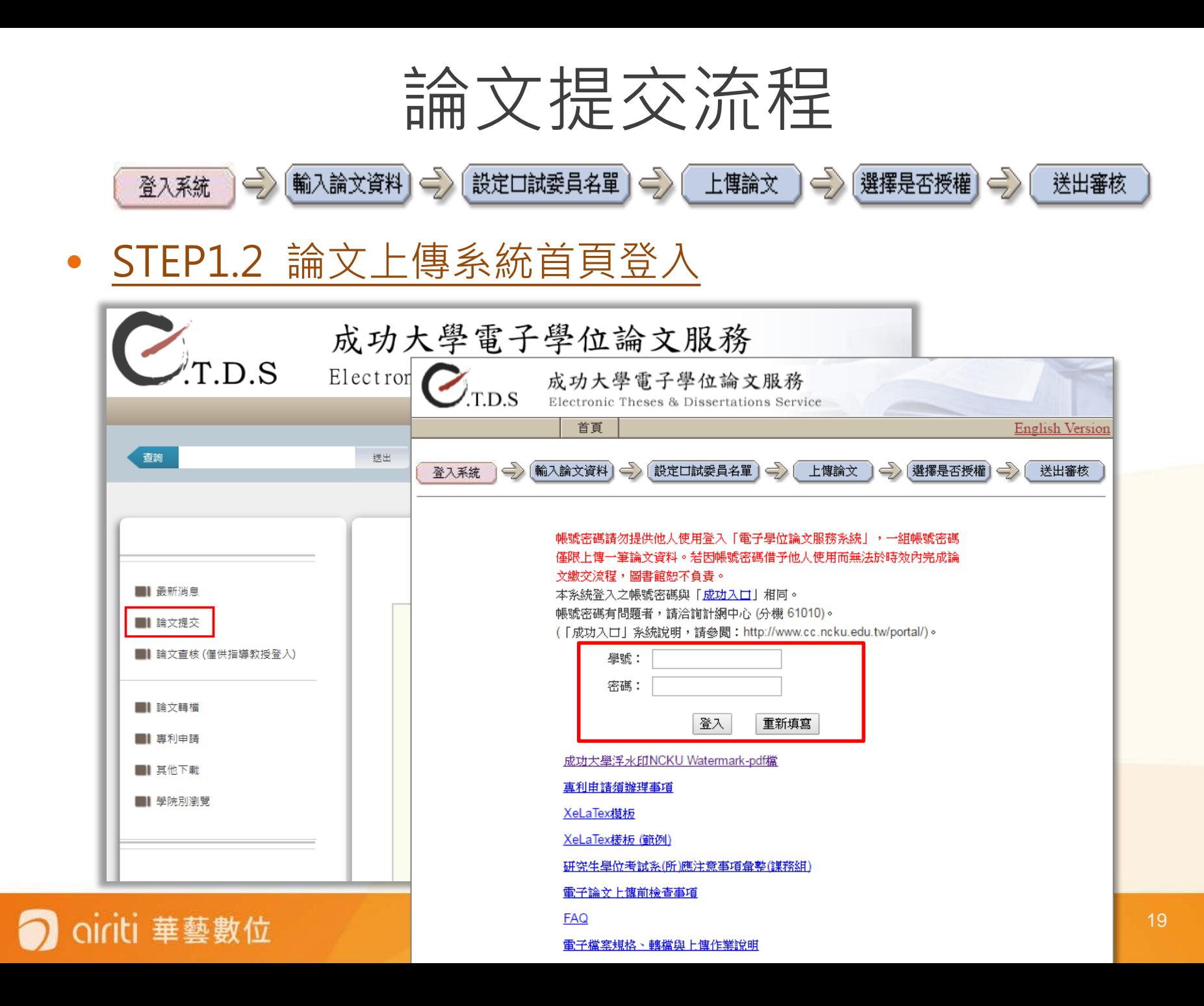

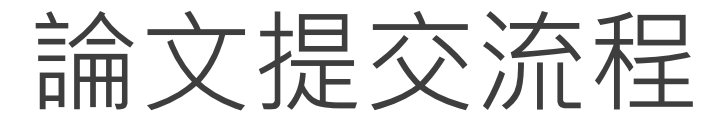

• STEP1.3 勾選個人資料告知聲明及蒐集同意書

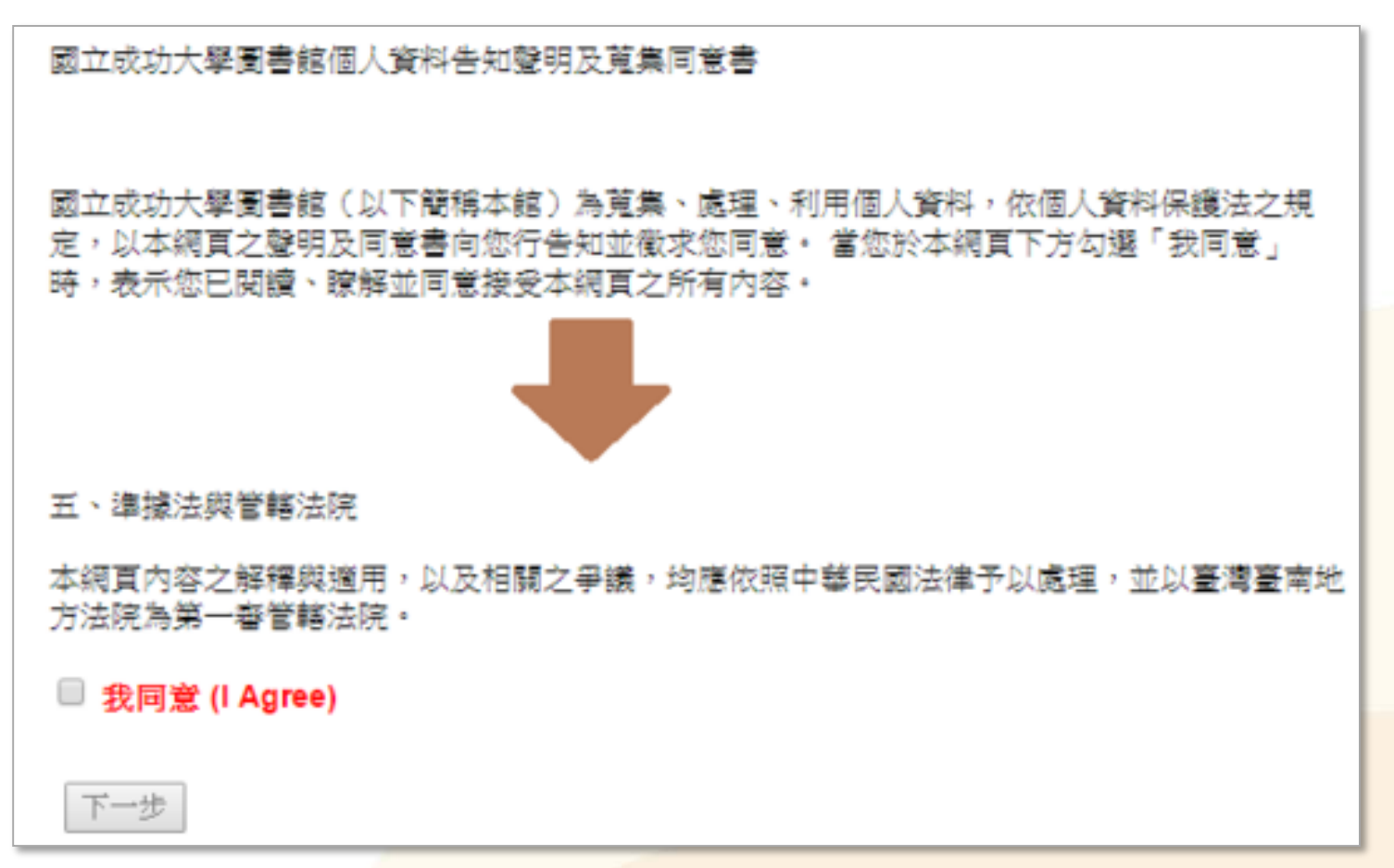

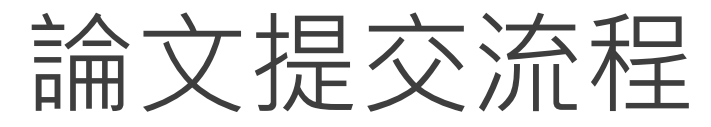

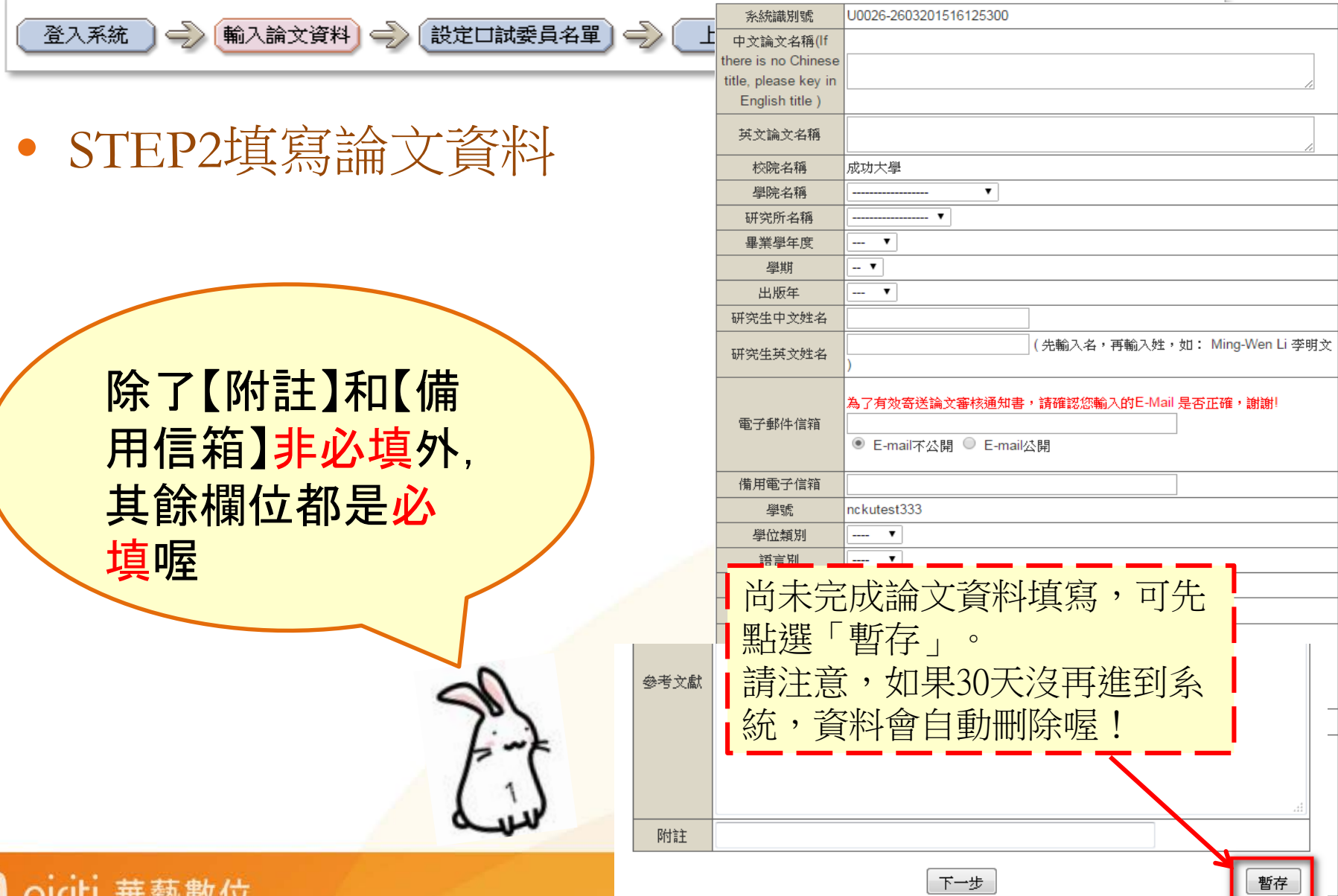

美学 安义 111

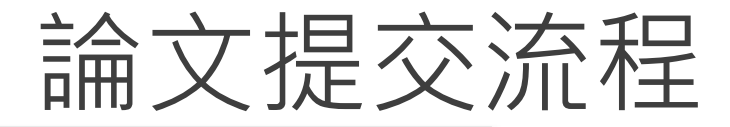

#### 請輸入口試委員資料! 中文職稱皆必備 指導教授的中英文姓名、電子郵件信箱必備 共同指導教授的中英文姓名必備 設定口試委員名單 一  $\Leftrightarrow$ 上傳論文 若您找不到口試委員的中文職稱,請 來信 我們會儘快為您處理!  $\hat{\mathbf{F}}$ 口試委員中文姓名 口試委員英文姓名 (先輸入名,再輸入姓,如:Ming-Wen Li 李 明文) 指導教授的部 口試委員中文職稱 指導教授 ▼ 口試委員電子郵件信箱 每個欄位 第2筆 口試委員中文姓名 **皆必**埴喔  $\bullet$ 口試委員英文姓名 (先輸入名,再輸入姓,如:Ming-Wen Li 李 明文) 指導教授 口試委員中文職稱 7 口試委員電子郵件信箱 共同指導教授 口試委員 召集委員 第3筆 口試委員中文姓名 口試委員英文姓名 (先輸入名,再輸入姓,如:Ming-Wen Li 李 明文) 口試委員中文職稱 口試委員  $\pmb{\mathrm{v}}$ 口試委員電子郵件信箱 增加口試委員輸入框 下一步

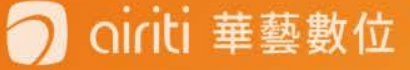

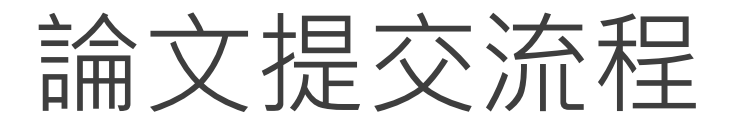

• STEP4上傳論文PDF檔

airiti 華藝數位

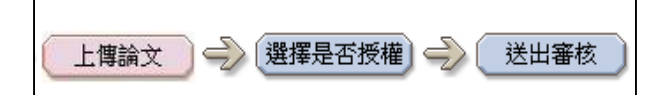

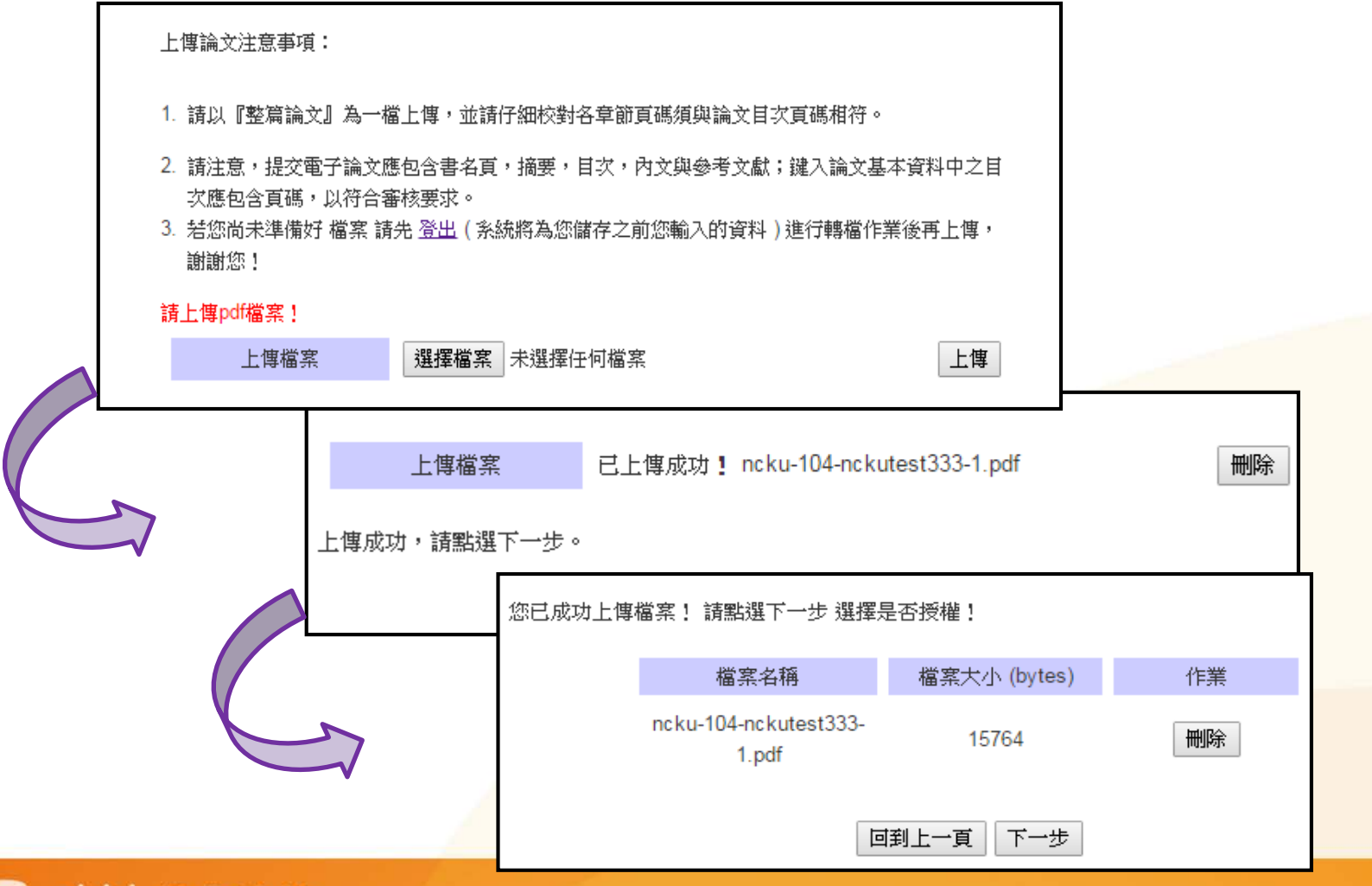

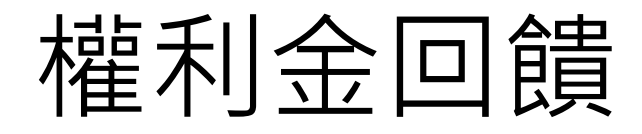

- 華藝為保障著作權人的權益,以「知識有價,使 用者付費」之理念,將下載的費用回饋給作者。
- 當您所授權論文被下載的次數越多,獲取權利金 的金額就越高喔!

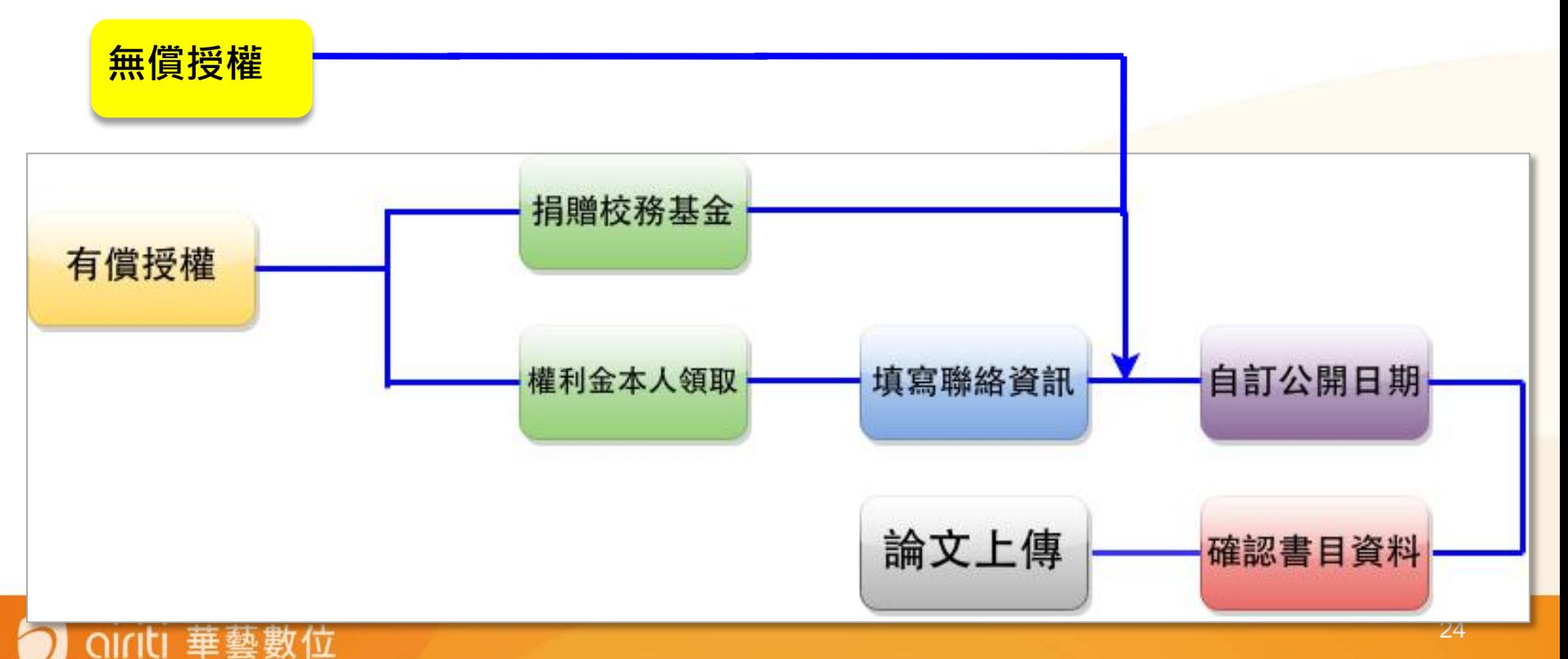

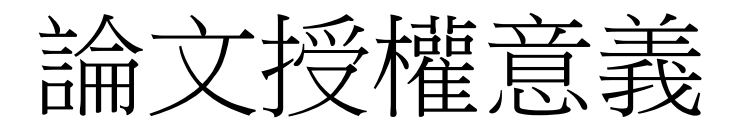

- **Q: 為何要將學位論文立即公開?**
- 為落實學術公開,有效促進我國學位論文之能見度及使 用 率,在**無機密性及申請專利**情況下,請研究生儘早將學位 論文全文授權公開閱覽。
- 依「學位授予法」第8條規定:「博、碩士論文應以文 件、 錄影帶、錄音帶、光碟或其他方式,於國立中央圖 書館保 存之。」有關延後公開閱覽之期限,學位論文應 提供各界 閱覽利用,俾促進學術傳播,若延後公開則須 訂定合理期 限,至多為5年,且應避免永不公開之情況。

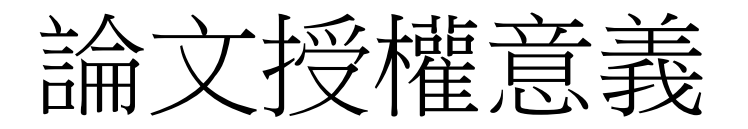

- **Q:授權學位論文給學校,學校會如何處理學生的著作權?**
- 充分保障學生的著作財產權,讓學生的著作不被侵權或濫 用。
- 再來是學校會與數位內容產業進行產學合作,將學生所授 權的著作進行數位加值運用與推廣,並帶動學校的研究風 氣與拓展學術資源的能見度。
- **Q:授權後的論文何時可以在線上使用?**
- 因考量部分學生學位論文有申請專利的需求,學生可自由 選擇授權後**立即公開、或自訂公開日期**,華藝資料庫將依 您選擇的方案,依授權時間起算點起,在電子學位論文公 開日自動開放線上瀏覽全文。

|授權好容易,只要簡單點──點

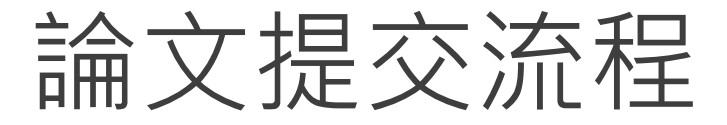

上傳論文 | 一 選擇是否授權 —

送出審核

#### STEP5-1 -1 選擇「否」,無申請專利

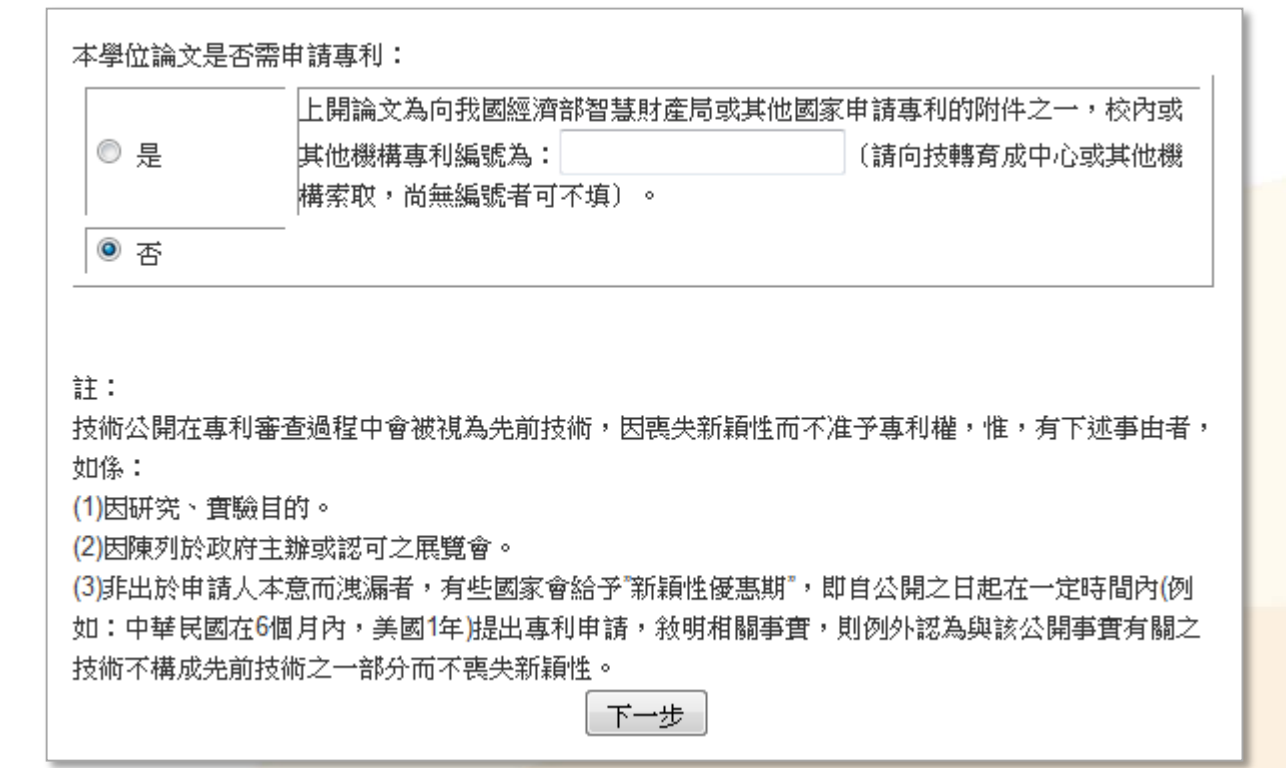

![](_page_27_Picture_0.jpeg)

#### STEP5-1-2 選擇校內公開時間

![](_page_27_Picture_2.jpeg)

![](_page_27_Figure_3.jpeg)

![](_page_28_Picture_0.jpeg)

#### STEP5-1-3 選擇校外授權項目

( 選擇是否授權 上傳論文 送出審核

![](_page_28_Picture_26.jpeg)

![](_page_29_Picture_0.jpeg)

#### STEP5-1-4 權利金聯絡資訊

![](_page_29_Picture_2.jpeg)

![](_page_29_Picture_21.jpeg)

![](_page_29_Picture_4.jpeg)

![](_page_30_Picture_0.jpeg)

#### STEP5-1-5 選擇校外公開時間

![](_page_30_Picture_2.jpeg)

![](_page_30_Picture_23.jpeg)

![](_page_31_Picture_0.jpeg)

#### STEP5-1-6 選擇紙本公開時間

![](_page_31_Picture_2.jpeg)

![](_page_31_Picture_22.jpeg)

論文提交流程

STEP5-2-1 選擇「是」申請專利

![](_page_32_Picture_2.jpeg)

![](_page_32_Picture_22.jpeg)

![](_page_33_Picture_0.jpeg)

#### STEP5-2-2 選擇校內公開

![](_page_33_Picture_2.jpeg)

![](_page_33_Figure_3.jpeg)

提醒您!因您的論文需申請專利, 故校內公開日期需大於或等於提交當日日期再多5年

![](_page_34_Picture_0.jpeg)

#### STEP5-2-3 選擇校外授權項目

![](_page_34_Picture_2.jpeg)

![](_page_34_Picture_22.jpeg)

![](_page_34_Picture_4.jpeg)

![](_page_35_Picture_0.jpeg)

#### STEP5-2-4 不同意授權

ciriti 華藝數位

![](_page_35_Picture_27.jpeg)

論文提交流程

#### STEP5-2-5 選擇校外授權項目

![](_page_36_Picture_2.jpeg)

![](_page_36_Picture_33.jpeg)

提醒您!因您的論文需申請專利, 故在校外公開日期的填寫,需大於或等於校內公開日期

![](_page_37_Picture_0.jpeg)

#### STEP5-2-6 選擇紙本公開日期

![](_page_37_Picture_2.jpeg)

**紙本論文著作**基於「資源共享、互惠合作」之理念,回饋社會與學術研究之目的,全部、非專 屬、無償授權國立成功大學,不限地域、時間與次數,軍製或其他符合學術研究目的等方式利用上 開著作之紙本;並於合理使用範圍內,提供讀者閲覽或列印。 上開論文因申請專利需暫緩公開,紙本論文上架時間為: ◎ 與電子論文全文校內公開日期同步 ◎ 與電子論文全文校外公開日期同步

![](_page_37_Picture_4.jpeg)

![](_page_37_Picture_5.jpeg)

![](_page_38_Picture_0.jpeg)

#### STEP6 論文資料確認

![](_page_38_Picture_2.jpeg)

![](_page_38_Picture_21.jpeg)

![](_page_38_Picture_4.jpeg)

![](_page_39_Picture_0.jpeg)

- STEP7 提交審核/暫存
- 若選擇暫存,請於30天內返回系統提交審核,逾 期資料將被刪除!

![](_page_39_Figure_3.jpeg)

![](_page_40_Picture_0.jpeg)

#### • STEP8 最後確認/登出

![](_page_40_Figure_2.jpeg)

### 申請專利的說明1/3

1.上傳尚未審核通過者:

A:有需要申請專利者,可從網頁 "論文全文使用權限 -> 修改授權 與否 "進入設定專利申請選項 。

2.上傳未勾選申請專利, 但已審核通過, 未辦理 畢業流程者:

• 2-1、填寫[「國立成功大學學位論文授權變更申請書](http://www.lib.ncku.edu.tw/using/form/Applicationforchange.docx)」

附於「圖書館首頁-查詢檢索-數位館藏查詢-電子論文服務系統-其他下載-」,自行列印。

請於申請書勾選「專利申請」,並註明公開時間後,數位論文小 組(以下簡稱本小組)於收到申請書後,將據以辦理本館電子論文相 關資料之隱藏及紙本論文延後公開,且該論文電子相關資料亦不 送國家圖書館典藏。

### 申請專利的說明2/3

• 2-2[、填寫國家圖書館之「【國家圖書館學位論文公](http://www.ncl.edu.tw/informationlist_296.html) 開閱覽及延後公開處理原則(含申請書)】」(承辦窗口 為教務處)

如未有專利申請案號或校内案號者,請勾選「其他」選項並述明原因, 並於辦理離校流程時,隨紙本論文繳交教務處(或由系辦代收轉交教務 處)

• 2-3、未於當學期完成離校手續者,請與本小組聯繫, 確認論文電子資料是否已送交國家圖書館: (1) 如論文電子資料已送交國家圖書館,請逕與國家圖書館聯繫;電話 (02)23619132 **·** (2) 如論文電子資料尚未送交國家圖書館,請依照上述2-1及2-2流程 辦理。

### 申請專利的說明3/3

- 3.若勾選錯誤,無需申請專利:
- A:[不管有沒有辦理離校,填寫「國立成功大學學位論文授權變更](http://www.lib.ncku.edu.tw/using/form/Applicationforchange.docx) 申請書」取消專利申請即可。

#### ※提醒您!相關專利說明請參考[專利申請須辦理事項](http://etds.lib.ncku.edu.tw/files/2015040001.pdf)

溫馨小叮嚀

#### **1. 請密切注意各系所與教務處公告繳交畢業論文的 截止日期。**

#### **2. 書寫的字體、格式、行距、字元大小不列入審核 範圍喔!**

**3. 如有任何問題,請聯絡**(06)2757575#65773陳先生**。**

![](_page_45_Picture_0.jpeg)

### 謝謝聆聽,請多指教!